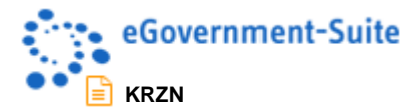

# **KRZN – Kommunales Rechenzentrum Niederrhein**

**eGovernment-Suite Onlinehilfe Version 3.x** 

**Modul: Verzeichnis - Bedienerhandbuch**

© Copyright 2016 Kommunales Rechenzentrum Niederrhein Friedrich Heinrich Allee 130, 47475 Kamp-Lintfort

Eigenverlag Nachdruck auch auszugsweise verboten Alle Rechte vorbehalten Recht zur fotomechanischen Wiedergabe nur mit Genehmigung des KRZN

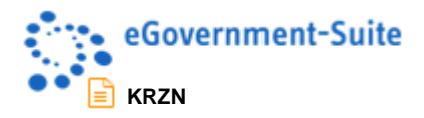

# Inhaltsverzeichnis

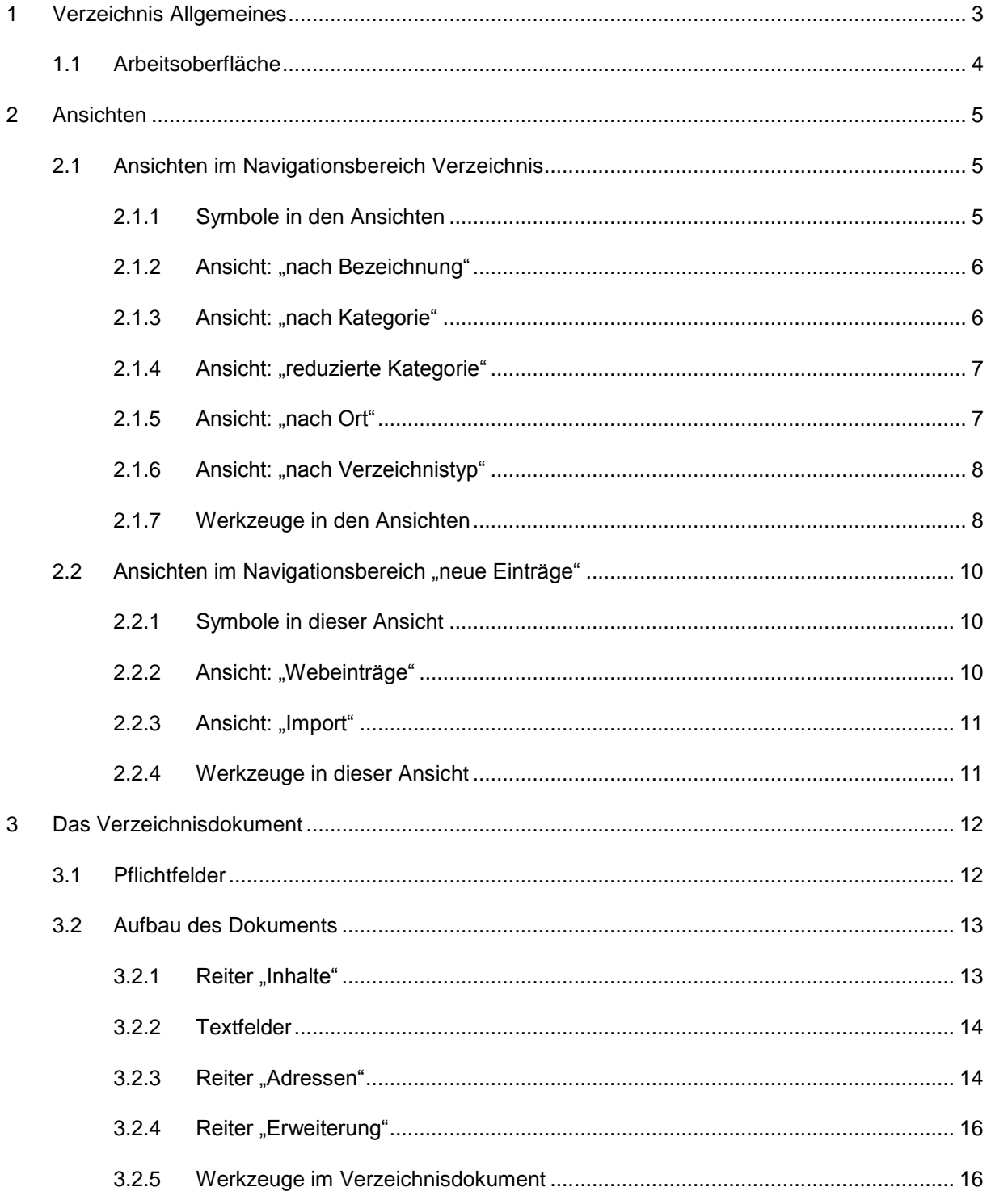

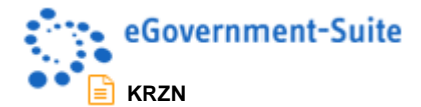

# <span id="page-2-0"></span>**1 Verzeichnis Allgemeines**

Die Verzeichnisdatenbank ist die wandelbarste Datenbank unter den Modulen des Redaktionssystems. Mit ihrer Hilfe können nahezu alle erdenkbaren Inhalte über eine Datenquelle ausgegeben werden. Adressdaten (Kindergärten, Vereine, Gaststätten…), Informationen über Sehenswürdigkeiten, Bekanntmachungen und vieles mehr ist mit dieser Datenbank realisierbar.

Verzeichniseinträge werden entweder direkt in der Verzeichnisdatenbank oder über ein Eingabeformular im Browser durch den Webbenutzer erstellt. Wird ein Mehrfachverzeichnis eingerichtet, so ist es möglich unterschiedliche Datentypen in einer Datenbank zu verwalten (z.B. Bekanntmachungen, Gaststättenverzeichnis und Sehenswürdigkeiten in einem Verzeichnis). Dabei kann jeder Verzeichnistyp sein eigenes Layout zur Darstellung im Internet bekommen.

Verzeichnisdokumente können nach Excel exportiert und von Excel importiert werden.

Verzeichnisdokumente werden in der Regel über eine oder mehrere Datenquelle(n) ausgegeben. Es ist auch möglich Dokumente direkt in die Navigation einzufügen oder auf einzelne Dokumente zu verlinken. Bei der Ausgabe über Datenquellen wird über Ansichten definiert, welche Dokumente mit welchen Eigenschaften berücksichtigt werden sollen (z.B. bestimmte Kategorien, nur Dokumente eines bestimmten Typs usw.).

Zur Eingabe von Verzeichniseinträgen durch einen Webbenutzer, muss ein Eingabeformular in der Web In & Out erzeugt werden. Es kann definiert werden ob die Erzeugten Einträge direkt nach der Eingabe veröffentlicht werden oder ob ein zuständiger Mitarbeiter die eingehenden Veranstaltungen überprüft um sie anschließend freizugeben.

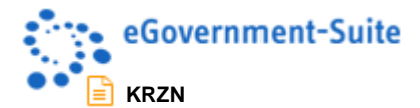

# <span id="page-3-0"></span>**1.1 Arbeitsoberfläche**

Nach dem Öffnen der Datenbank im Notes-Client erhalten sie folgende Arbeitsoberfläche:

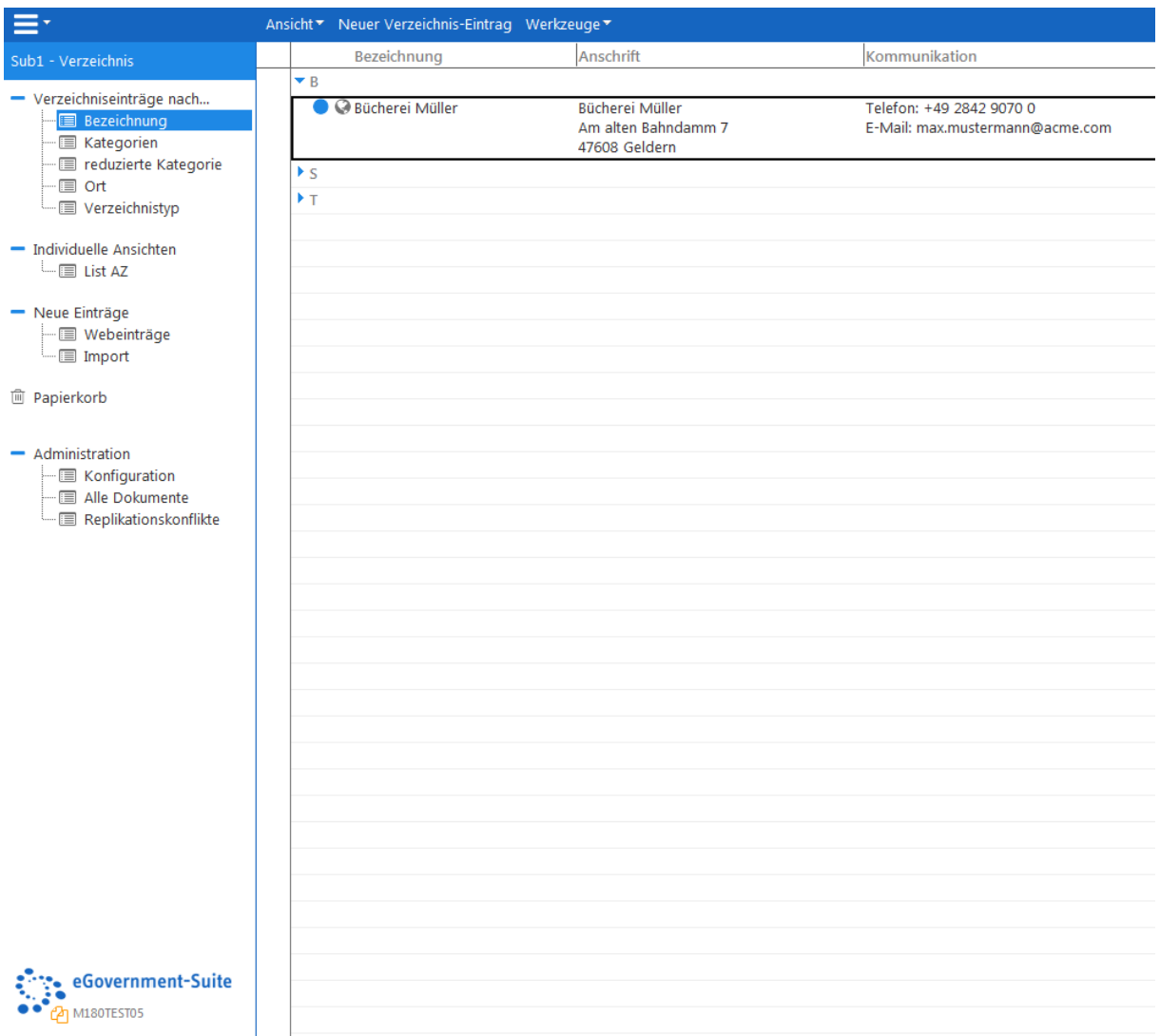

#### *Abbildung 1: Arbeitsoberfläche der Verzeichnisdatenbank*

Die Arbeitsoberfläche hat mehrere Funktionen. Auf der linken Seite finden Sie ein Navigationsmenü, über das Sie die verschiedenen Ansichten der Datenbank sowie die unterschiedlichen Konfigurationsbereiche aufrufen können. Auf der rechten Seite finden Sie die entsprechenden Dokumente zum jeweiligen Navigationspunkt.

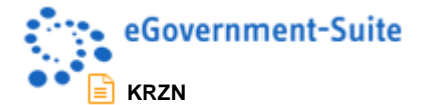

# <span id="page-4-0"></span>**2 Ansichten**

In der Verzeichnisdatenbank stehen verschiedene Ansichten zur Bearbeitung der Inhalte zur Verfügung.

- Ansichten im Navigationsbereich Verzeichnis
- Ansichten im Navigationsbereich neue Einträge

# <span id="page-4-1"></span>**2.1 Ansichten im Navigationsbereich Verzeichnis**

Im Navigationsbereich "Einträge Verzeichnis" werden die Inhaltsdokumente der Verzeichnisdatenbank aufgelistet.

In den Ansichten werden einige Symbole angezeigt. Die folgende Auflistung zeigt die Bedeutung der einzelnen Symbole:

# <span id="page-4-2"></span>**2.1.1 Symbole in den Ansichten**

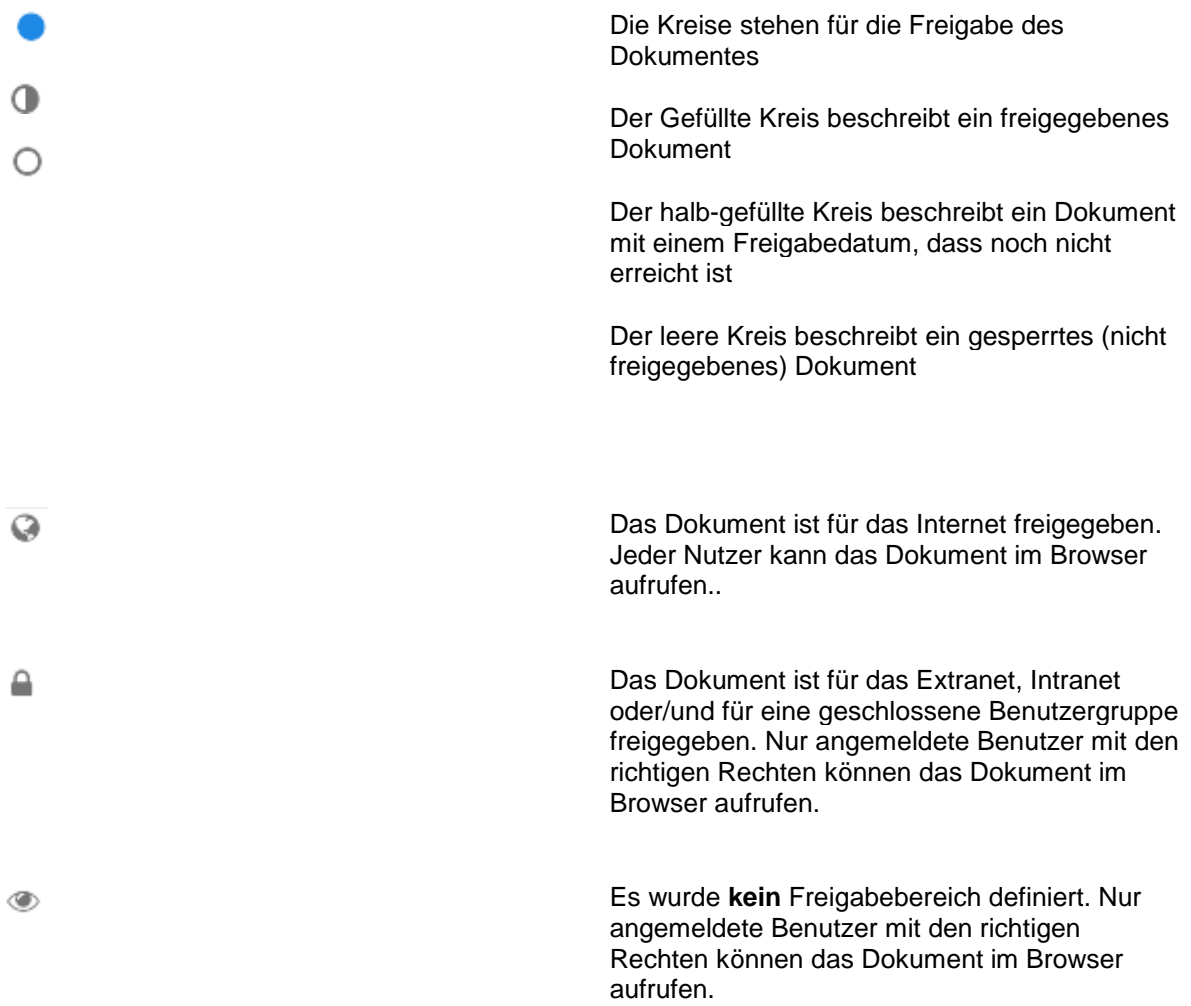

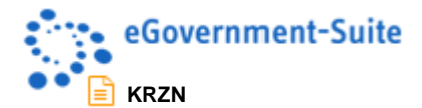

# <span id="page-5-0"></span>**2.1.2 Ansicht: "nach Bezeichnung"**

In der Ansicht **Einträge Verzeichnis - nach Bezeichnung** werden alle Verzeichnisdokumente kategorisiert nach dem Anfangsbuchstaben des Titels angezeigt.

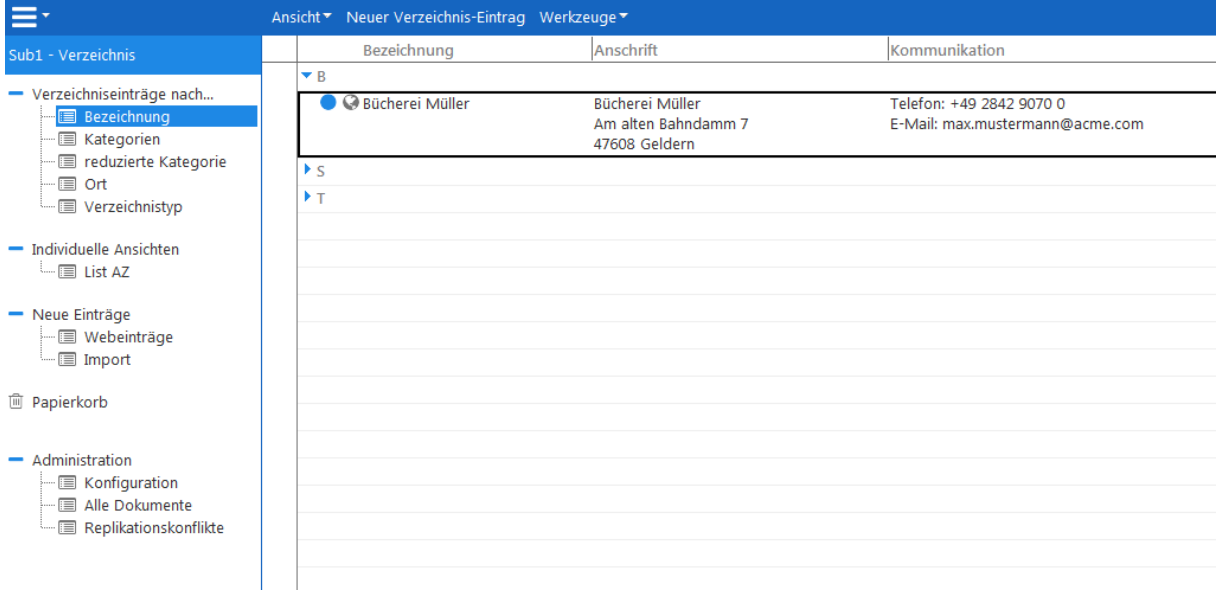

*Abbildung 2: Ansicht "nach Bezeichnung"*

# <span id="page-5-1"></span>**2.1.3 Ansicht: "nach Kategorie"**

In der Ansicht **Einträge Verzeichnis - nach Kategorie** werden alle Verzeichnisdokumente kategorisiert nach der zugewiesenen Kategorie angezeigt.

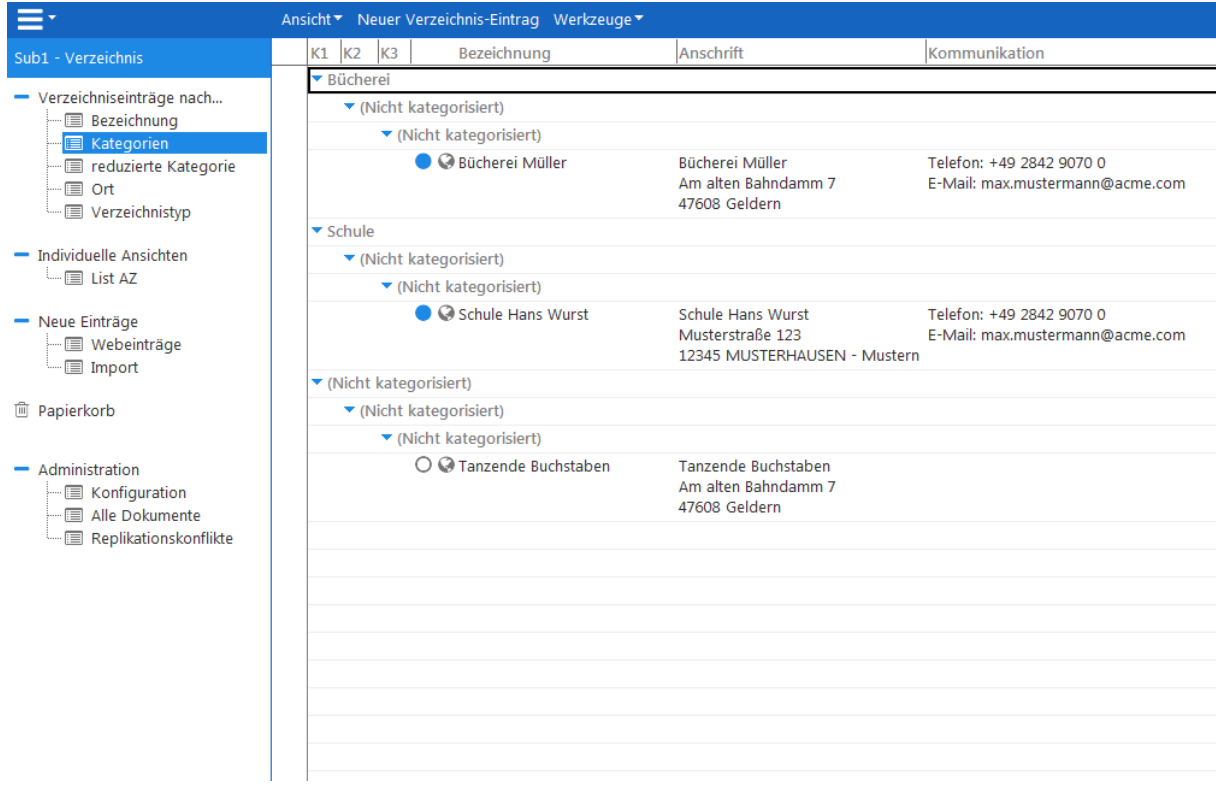

*Abbildung 3: Ansicht "nach Kategorie"*

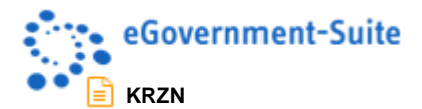

# <span id="page-6-0"></span>**2.1.4 Ansicht: "reduzierte Kategorie"**

In der Ansicht **Einträge Verzeichnis - reduzierte Kategorie** werden alle Verzeichnisdokumente kategorisiert nach den zugewiesenen Kategorien angezeigt.

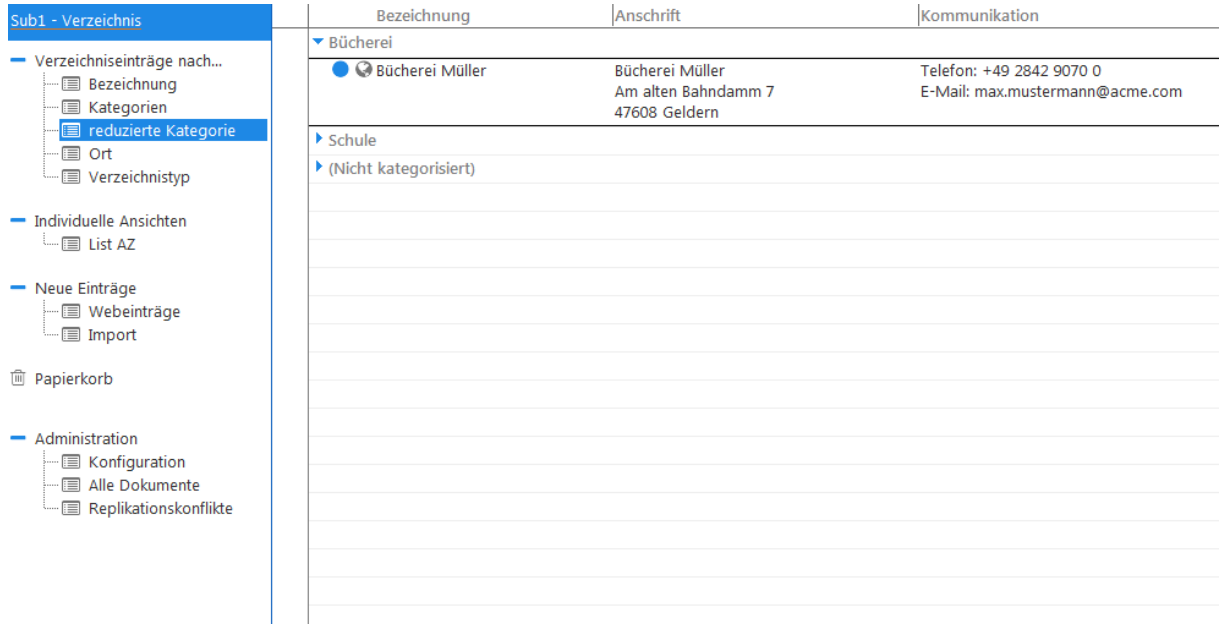

*Abbildung 4: Ansicht "reduzierte Kategorie"*

# <span id="page-6-1"></span>**2.1.5** Ansicht: "nach Ort"

In der Ansicht **Einträge Verzeichnis - nach Ort** werden alle Verzeichnisdokumente kategorisiert nach dem Ort angezeigt.

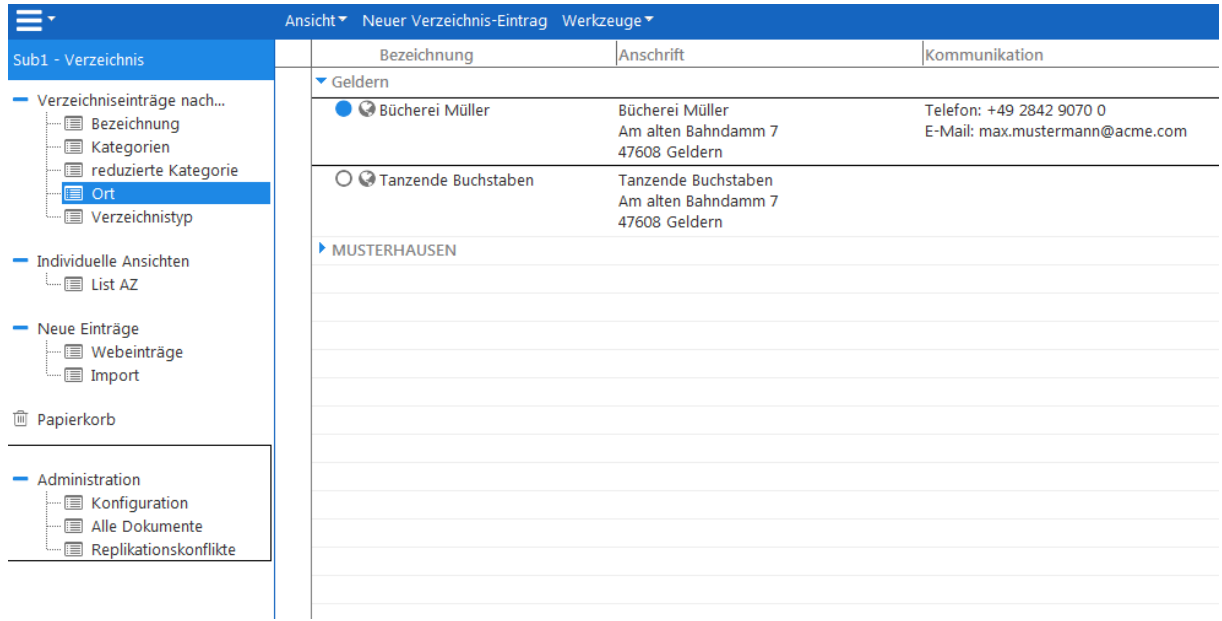

*Abbildung 5: Ansicht "nach Ort"*

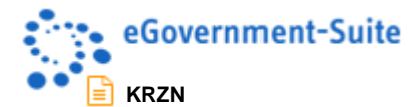

# <span id="page-7-0"></span>**2.1.6 Ansicht: "nach Verzeichnistyp"**

Diese Ansicht wird nur angezeigt, wenn die Verzeichnisdatenbank als Multiverzeichnis konfiguriert wurde. In der Ansicht **Einträge Verzeichnis - nach Verzeichnistyp** werden alle Verzeichnisdokumente kategorisiert nach der Bezeichnung des Verzeichnistyps angezeigt.

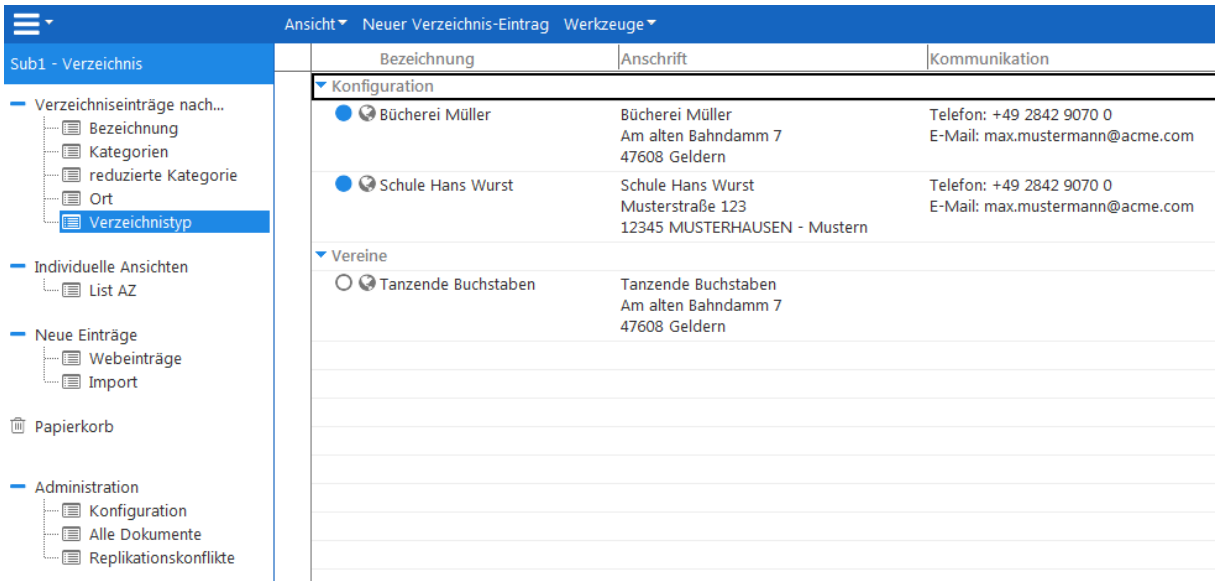

*Abbildung 6: Ansicht "nach Verzeichnistyp"*

### <span id="page-7-1"></span>**2.1.7 Werkzeuge in den Ansichten**

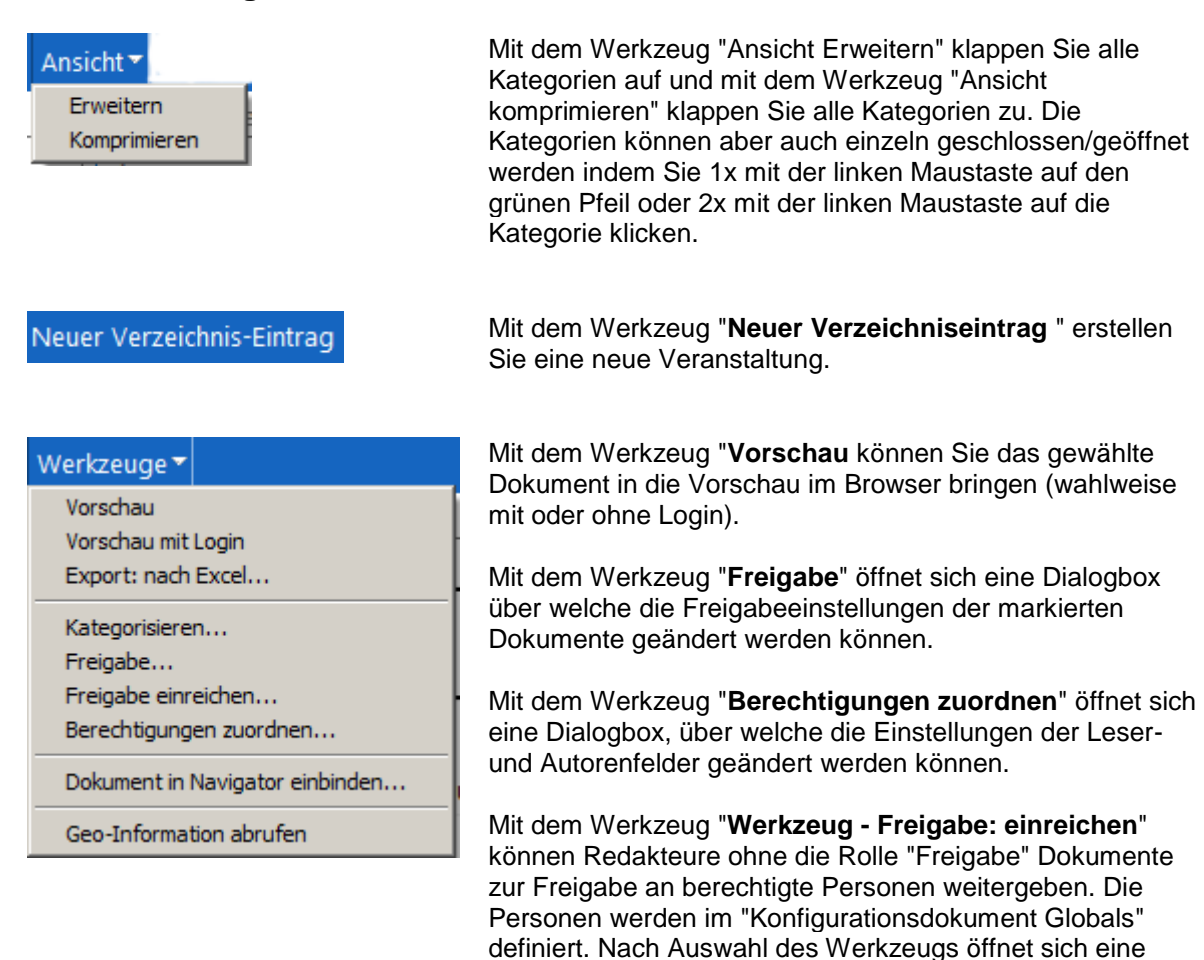

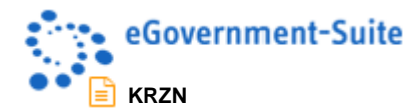

Dialogbox über welche die gewünschten Benutzer ausgewählt werden können.

Mit dem Werkzeug "**Dokument in Navigator einbinden**" können Sie die aktuell markierte Seite in die Navigation einbinden. Nach betätigen des Werkzeugs öffnet sich eine Dialogbox in der detaillierte Angaben zum Navigationspunkt erfolgen können.

Mit dem Werkzeug "**Kategorisieren**" können Dokumente in die entsprechende Kategorie verschoben werden

Mit dem Werkzeug "**Export**" können Sie die gerade markierten Dokumente in eine Excel Tabelle exportieren.

Mit dem Werkzeug "**Hilfe - Kontexthilfe**" öffnen Sie diese Hilfedatenbank.

Mit dem Werkzeug "**Hilfe - Produktinformation**" öffnen Sie ein Fenster mit Informationen zum System.

Hilfe v Kontexthilfe Produktinformation...

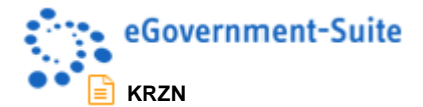

# <span id="page-9-0"></span>2.2 Ansichten im Navigationsbereich "neue Einträge"

Im Navigationsbereich Neue Einträge werden neue Verzeichnisdokumente verwaltet. Diese Dokumente wurden entweder per Formular (HTML oder PDF) erstellt oder aus einer Exceltabelle importiert.

### <span id="page-9-1"></span>**2.2.1 Symbole in dieser Ansicht**

Die Bedeutung der Symbole können sie dem Punkt [Symbole in den Ansichten](#page-4-2) entnehmen.

### <span id="page-9-2"></span>**2.2.2 Ansicht: "Webeinträge"**

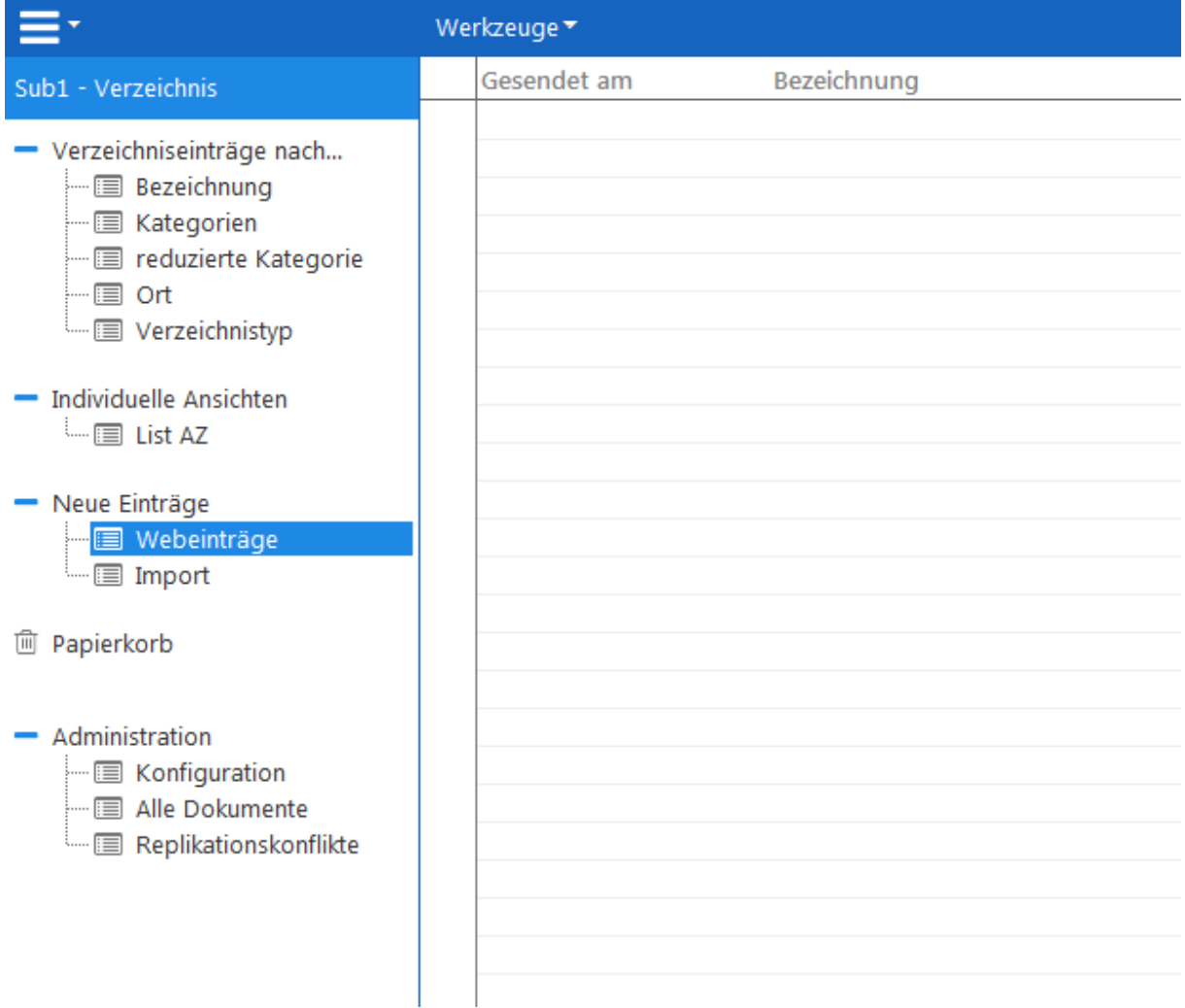

#### *Abbildung 7: Ansicht "Webeinträge"*

In der Ansicht **Neue Einträge - Webeinträge** werden alle durch Webbenutzer eingegebenen Dokumente, sortiert nach Eingabedatum, angezeigt. Die Einträge befinden sich bis zur Freigabe durch einen Redakteur in dieser Ansicht.

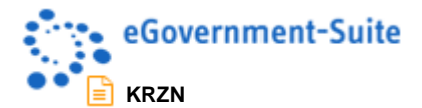

# <span id="page-10-0"></span>**2.2.3 Ansicht: "Import"**

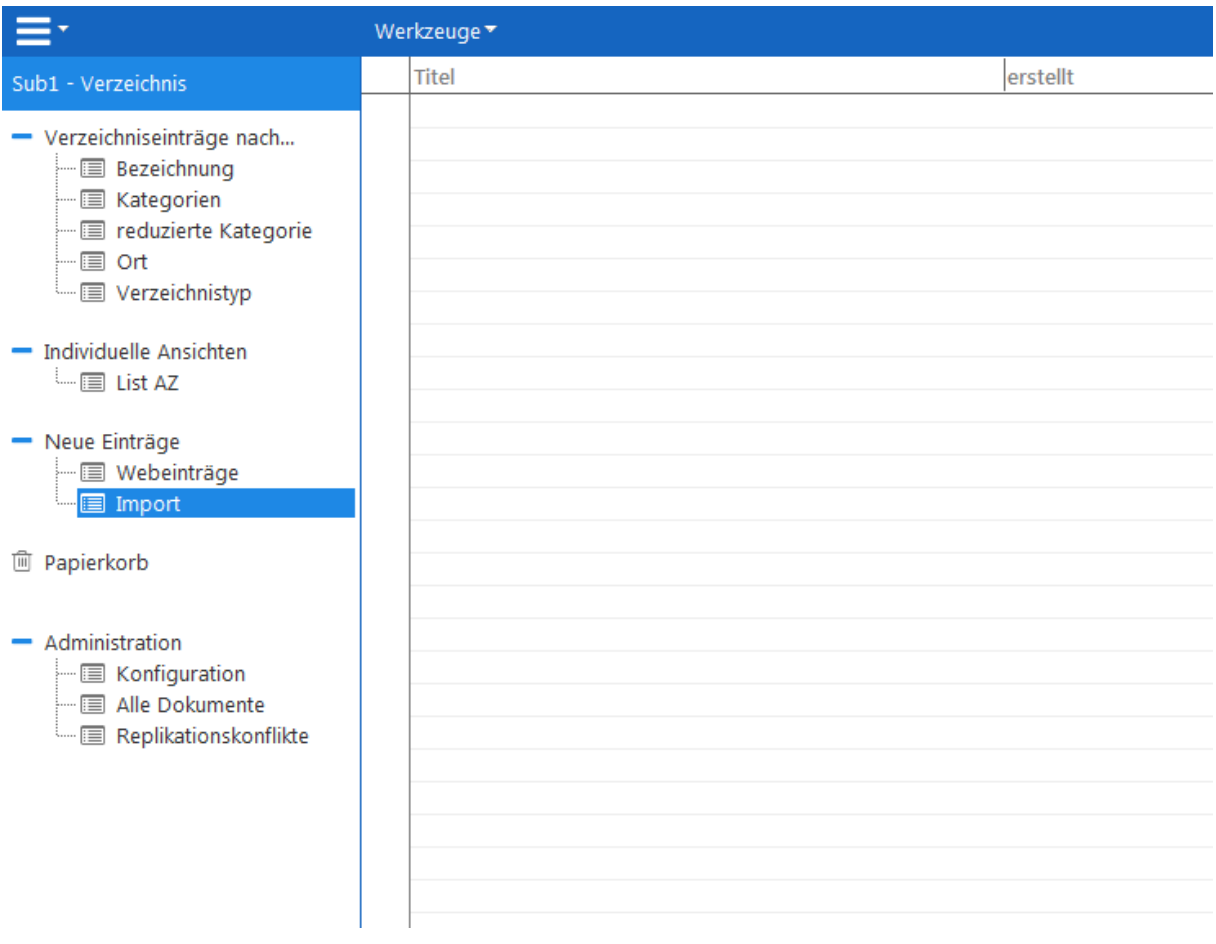

### *Abbildung 8: Ansicht "Import"*

In der Ansicht **Weitere Ansichten - Import** werden alle aus Excel importierten Veranstaltungen sortiert nach dem Titel angezeigt.

### <span id="page-10-1"></span>**2.2.4 Werkzeuge in dieser Ansicht**

Die Werkzeuge in dieser Ansicht entsprechen im Wesentlichen den unter [Werkzeuge in den Ansichten](#page-7-1) beschriebenen. Es gibt jedoch eine Besonderheit

Das Werkzeug "**Import: von Excel"** importiert eVent-Daten aus einer Excel-Tabelle. Nach betätigen des Werkzeugs öffnet sich eine Dialogbox über welche Sie die Tabelle mit den zu importierenden Daten auswählen können.

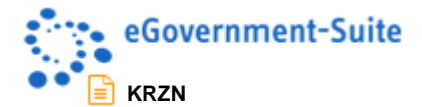

# <span id="page-11-0"></span>**3 Das Verzeichnisdokument**

Im Verzeichnisdokument werden alle Informationen zum Verzeichniseintrag eingegeben. Die Konfiguration dieses Dokuments erfolgt im Konfigurationsdokument Verzeichnis. In diesem Konfigurationsdokument können nahezu alle Eingabefelder umbenannt oder ausgeblendet werden. Ähnliches gilt für die Angezeigten Reiter. Daher sind alle hier gezeigten Bilder als Anwendungsbeispiel zu verstehen.

# <span id="page-11-1"></span>**3.1 Pflichtfelder**

Einige Feldbezeichnungen sind mit dem Symbol \* gekennzeichnet. Bei diesen Feldern handelt es sich um Pflichtfelder welche ausgefüllt werden müssen. Dokumente mit nicht ausgefüllte Pflichtfeldern können nicht gespeichert werden. Beim Versuch zu speichern wird zum Beispiel folgende Meldung ausgegeben:

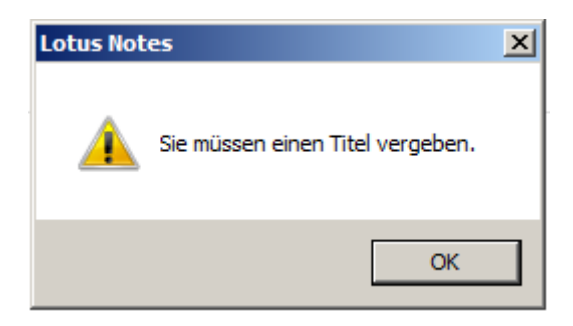

*Abbildung 9: Fehlermeldung*

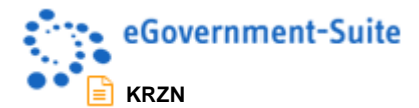

# <span id="page-12-0"></span>**3.2 Aufbau des Dokuments**

Inhaltsdokumente der eGovenment-Suite sind in 2 Bereiche aufgeteilt. Wir unterscheiden zwischen dem Inhaltsbereich (unten) und der Informationsspalte (oben). Die Informationsspalte ist in vielen Modulen ähnlich aufgebaut und kann individuell konfiguriert werden. Ebenso kann sie durch einen Klick auf eines ihrer Elemente ausgeblendet werden.

Im Dokument befinden sich folgende Reiter:

- *Inhalte*
- *Adressen*
- *Erweitert*

### <span id="page-12-1"></span>**3.2.1 Reiter ..Inhalte"**

Inhalte | Adressen | **Metadaten** Г., Bezeichnung\*  $^{\mathbb{P}}$  and  $^{\mathbb{P}}$ Kategorie 1 ி ⊿∎ Kategorie 2  $\mathbb{F}_{\text{a}}$  . Kategorie 3  $\mathbb{F}_{\text{d}}$ Kurztext

#### **HTML-Inhalt**

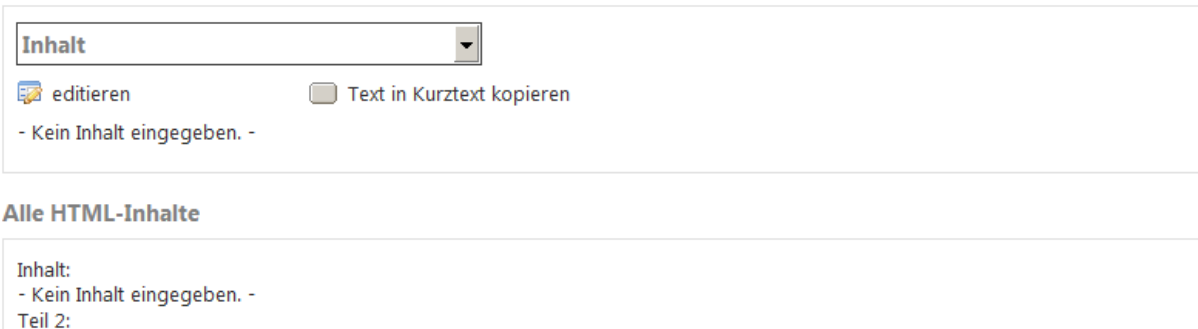

#### *Abbildung 10: Reiter "Inhalte"*

- Kein Inhalt eingegeben. -

Auf diesem Reiter werden die Stammdaten des Verzeichniseintrags gepflegt. Dazu gehöhren der Titel, Kategorien sowie eine Kurzbeschreibung. Auch an dieser Stelle können einzelne Felder ausgeblendet oder umbenannt sein. Im unteren Bereich befinden sich - je nach Konfiguration - bis zu 2 Textfelder die mit dem Editor gefüllt werden können.

Über das Pfeilsymbol öffnet sich eine Dialogbox zus Kategorienauswahl, über welche die gewünschte(n) Kategorie(n) ausgewählt werden kann:

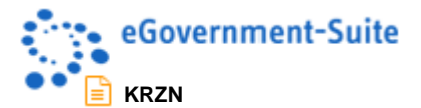

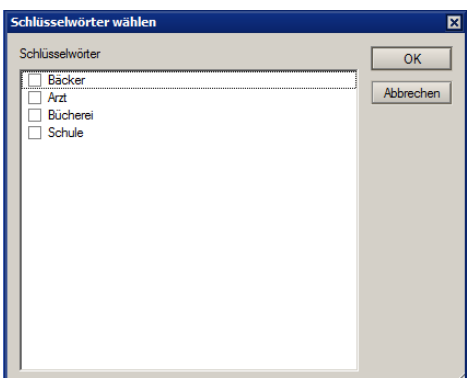

**Dialogbox Kategorie Auswahl:** Wählen Sie eine oder mehrere Kategorien aus (ausgewählte Kategorien werden mit einem Haken gekennzeichnet) und bestätigen Sie die Auswahl mit "OK". Mit "Abbrechen" brechen Sie die Auswahl ab und schließen die Dialogbox ohne Auswahl.

## <span id="page-13-0"></span>**3.2.2 Textfelder**

Die Anzahl der vorhandenen frei editierbaren Textfelder wird fest im Layout integriert und kann durch den Bediener nicht beeinflusst werden. Nicht befüllte Textfelder werden nicht angezeigt. Die Maximale Anzahl an Textfeldern beträgt 10.

### <span id="page-13-1"></span>3.2.3 Reiter "Adressen"

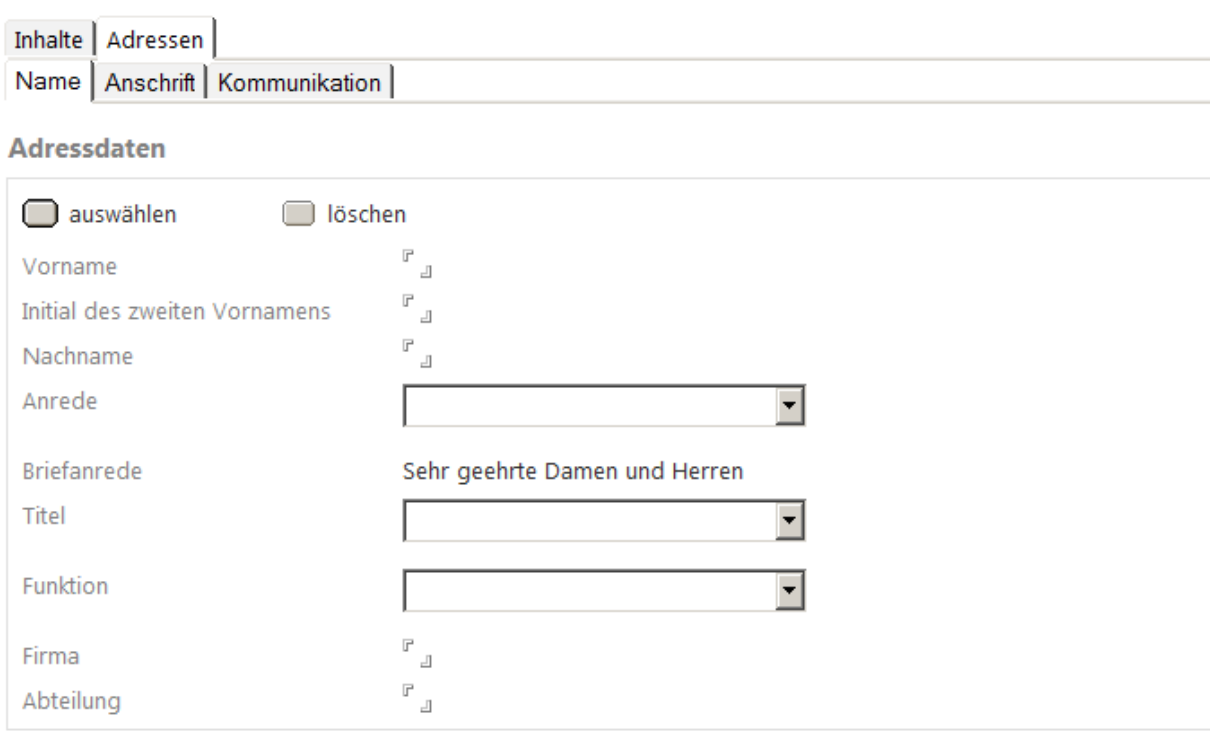

#### *Abbildung 11: Reiter "Adressen"*

In diesem Bereich kann eine Anschrift aus einer Adressdatenbank (Datenbank muss im Konfigurationsdokument "Globals" verknüpft sein) ausgewählt oder eine Adresse eingetragen werden.

**Wurde eine Adresse aus einer Adressdatenbank ausgewählt, so können die Adressdaten nicht editiert werden! Die Änderungen müssen im Adressdatensatz in der Adressdatenbank vorgenommen werden.** *Für die Aktualisierung der Adressdaten steht ein periondischer Agent zur Verfügung.*

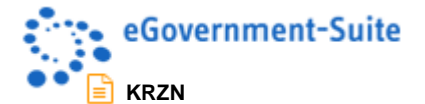

Für die Auswahl einer Adresse aus einer Adressdatenbank stehen die folgenden Funktionen zur Verfügung:

#### Adressdaten

 $\Box$  auswählen ig löschen

*Abbildung 12: Auswahl einer Adresse*

**Button "auswählen"** Nach betätigen des Buttons öffnet sich eine *Dialogbox über welche Firmenoder Personen-Adressen aus einer Adressdatenbank ausgewählt werden können*:

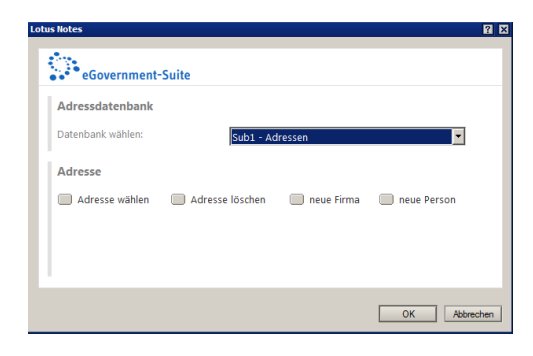

Über das Symbol Mwechseln Sie in eine andere Ansicht. Wahlweise werden entweder Firmen oder Personen aufgelistet.

Mit dem Button "OK" übernehmen Sie die Adressauswahl. Mit dem Button "Abbrechen" brechen Sie die Auswahl ab.

**Button "löschen"** Über diesen Button löschen Sie die ausgewählte Adresse. **Felder** Auf dem Reiter Adressen steht in der Regel eine Vielzahl von Feldern für die Erfassung von Adressdaten zur Verfügung. Die Konfiguration erfolgt, individuell und an die einzugebenden Inhalte angepasst, im *Konfigurationsdokument der Verzeichnisdatenbank*.

Die Felder sind nur editierbar wenn keine Adresse aus einer Adressdatenbank ausgewählt wurde.

#### **Felder Anrede, Titel, Funktion** Diese Felder werden mit Daten aus der Parameterdatenbank gefüllt. Diese Datenbank muss im Konfigurationsdokument "Globals" verknüpft sein.

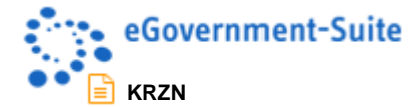

# <span id="page-15-0"></span>**3.2.4 Reiter "Erweiterung"**

Der Reiter Erweiterung wird genutzt um eine individuelle Teilmaske mit eigenen Feldern anzuzeigen.

# <span id="page-15-1"></span>**3.2.5 Werkzeuge im Verzeichnisdokument**

Eine Beschreibung der Werkzeuge finden Sie unter [Werkzeuge in den Ansichten.](#page-7-1)